# 電子入札システム 受注者操作マニュアル (通常型指名競争)

 $\mathbb{R}$ 

西日本高速道路株式会社 令和5年6月

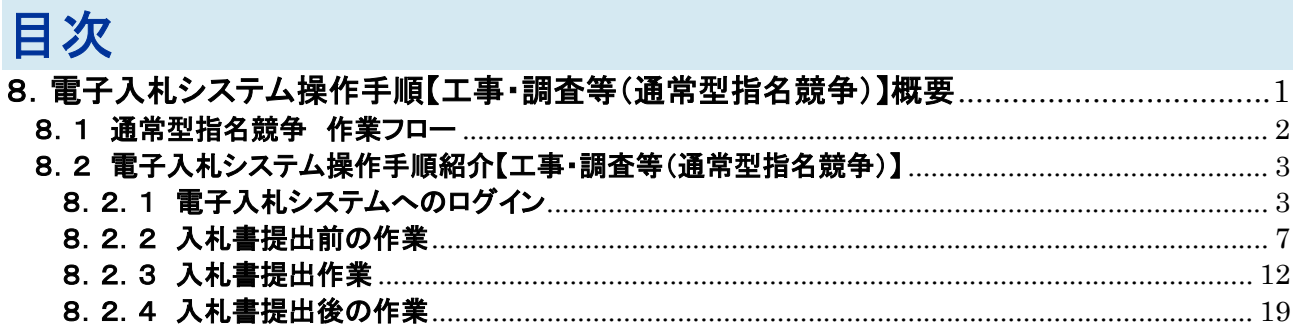

※ブラウザ毎に画面の見え方が異なります。

## 8.電子入札システム操作手順【工事・調査等(通常型指名競争)】概要

電子入札システムの操作手順の一例として、通常型指名競争入札方式の落札者決定までの操作手 順を紹介します。

## 8.1 通常型指名競争 作業フロー

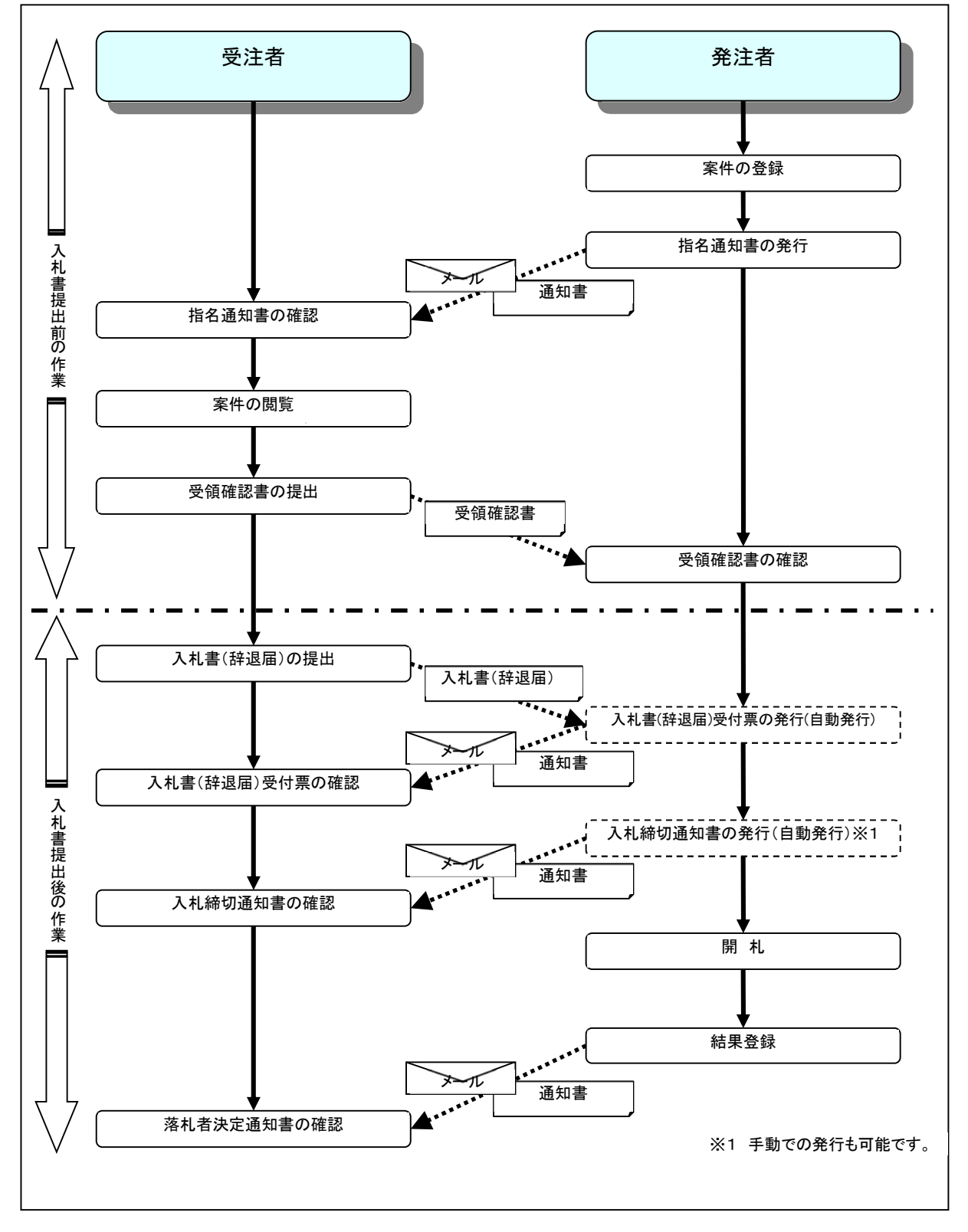

# 8.2 電子入札システム操作手順紹介【工事・調査等(通常型指名競争)】

# 8.2.1 電子入札システムへのログイン

(1)調達機関・工事、コンサル選択 西日本高速道路株式会社ホームページより、電子入札システムへ遷移します。 「◎工事、コンサル」①をクリックします。

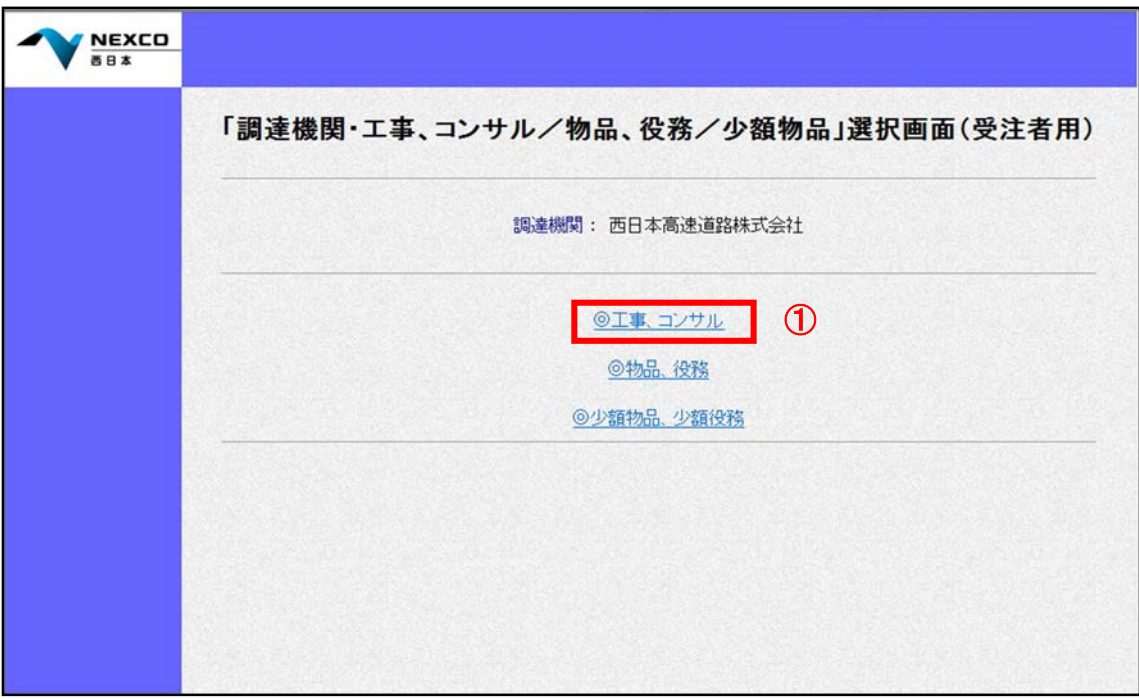

## (2)利用者登録/電子入札選択

「利用者登録」と「電子入札システム」の選択を行う画面です。 「電子入札システム」2をクリックします。

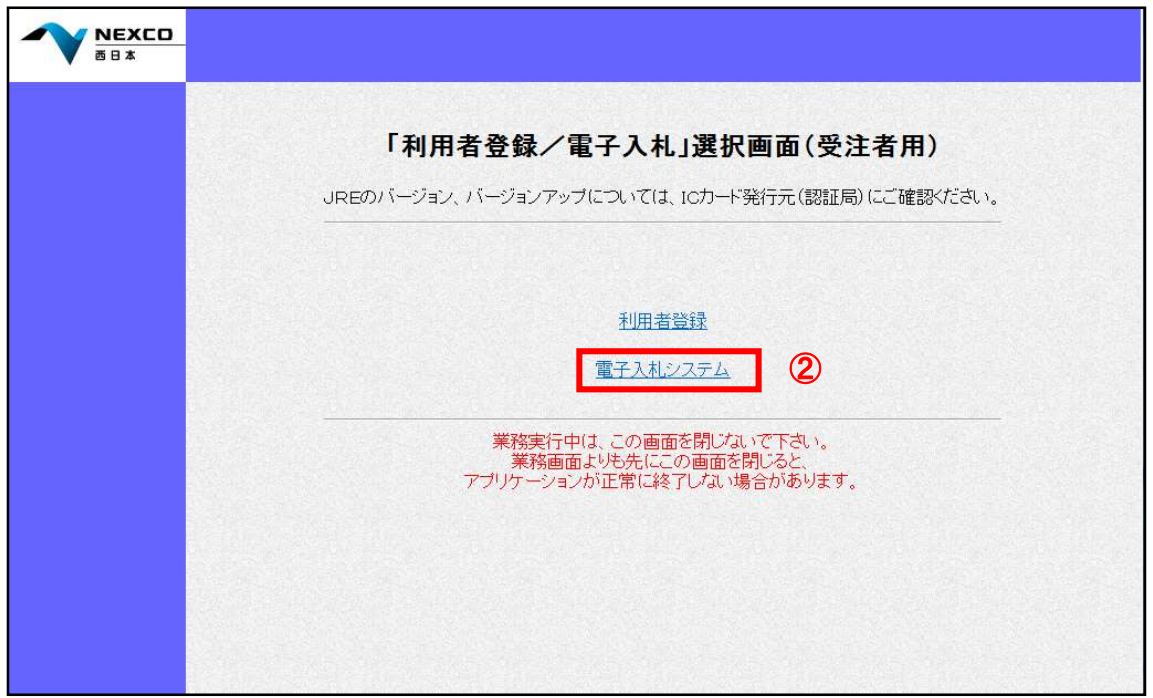

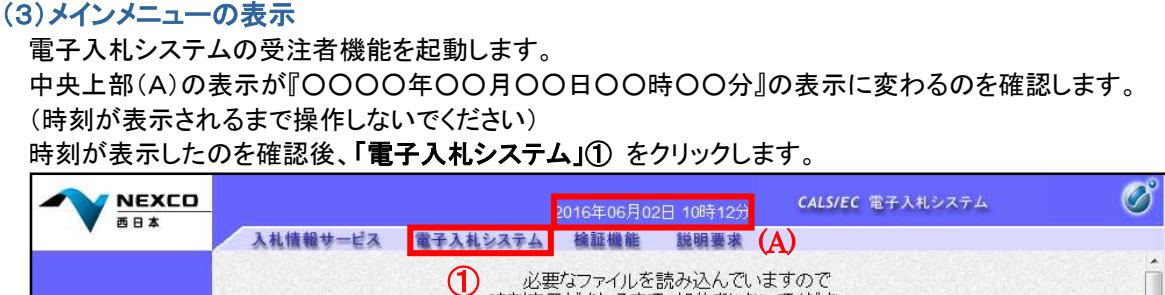

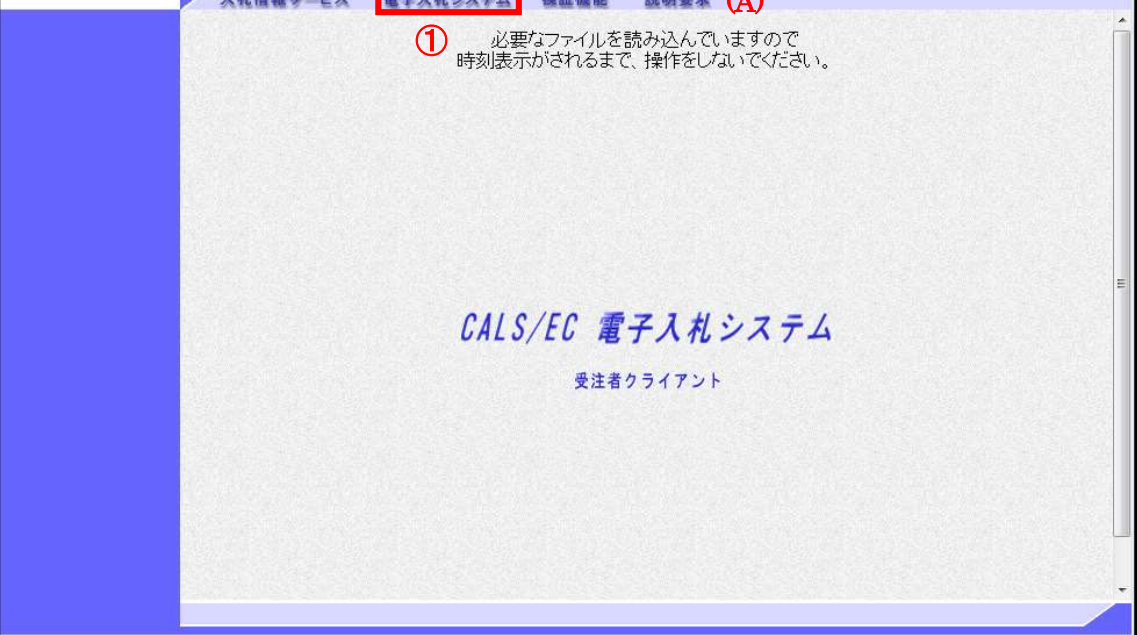

## (4)PIN 番号入力

ICカードをカードリーダーに差し込み、「PIN番号」①にICカードのPIN番号を入力し、「OK」②をクリックします。

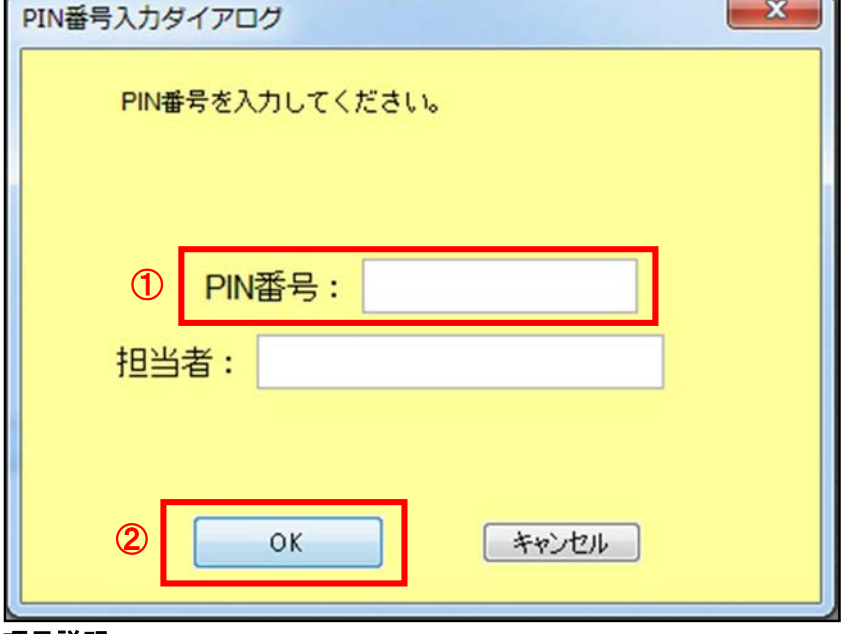

#### 項目説明

PIN番号 :使用するICカードのPIN番号を入力します。 担当者 :入力不要です。 ※PIN番号は半角英数字であり、入力した文字は"\*"で表示されます。 (例)入力:0000 → 表示: \* \* \* \* 入力間違いの無い様ご注意ください。

#### (5)調達案件の検索

案件の検索条件を設定する画面です。 調達案件や入札案件の一覧は、当画面の検索条件に応じた表示となります。 案件の検索条件①を設定し、左メニューの「調達案件一覧」②もしくは、「入札状況一覧」②を押下することによ り、各々の一覧画面を表示します。

調達案件一覧 : 申請書提出、受付票表示、通知書表示を行う場合に用います。

入札状況一覧 : 入札書提出、見積書提出、各種通知書表示を行う場合に用います。

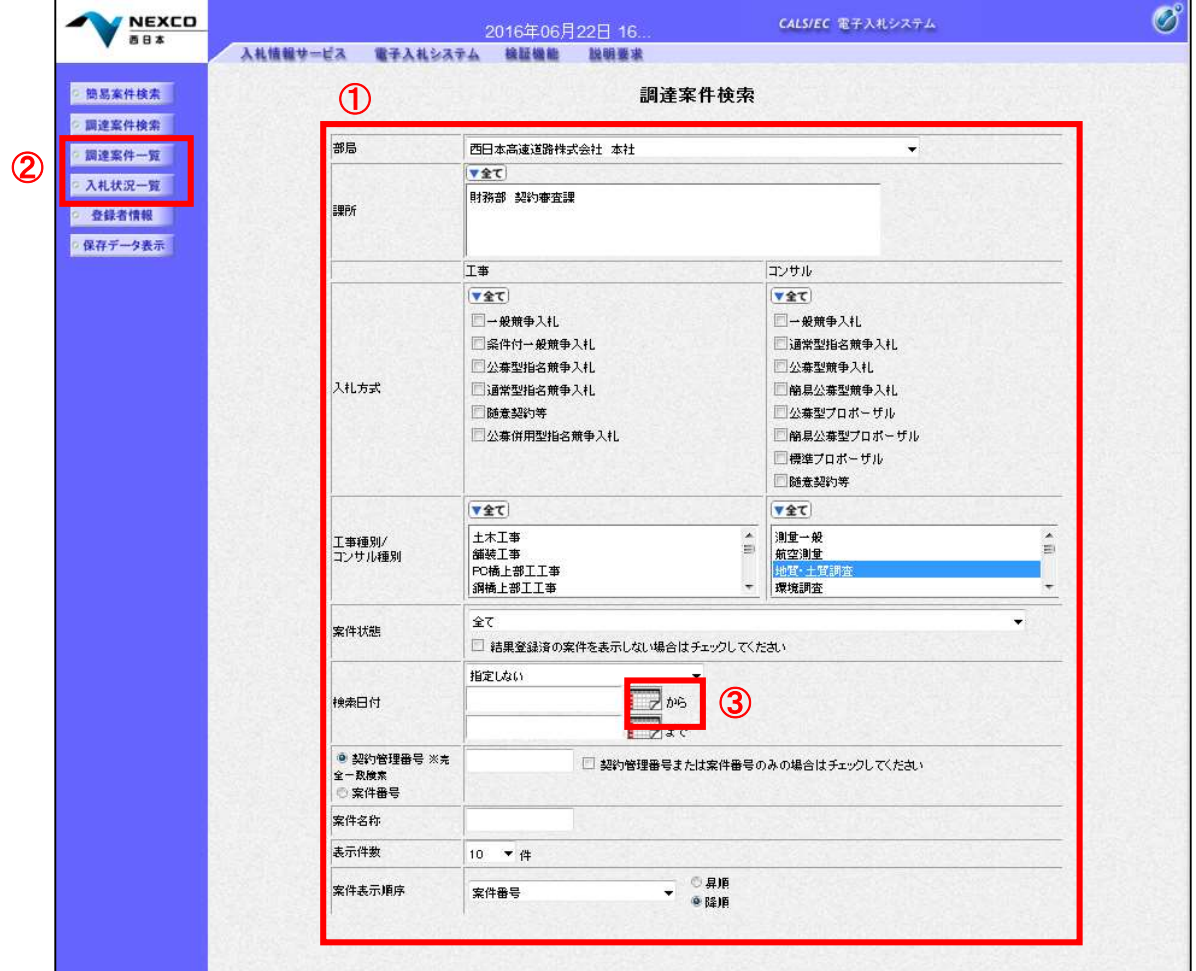

## 項目説明

■部局 : 後索する案件の発注部局を選択します。 ■課所 まちゃん すいする案件の課所を選択します。 ■入札方式 : 検索する案件の入札方式を選択します。 ■工事種別/コンサル種別 : 検索する案件の業種分類の業種種別を表示します。 ■案件状態 まちゃっと おくらく 検索する案件の状態を選択します。 全て キャンプ トロック 全ての状態の案件を検索 申請可能 キング キング・・・・・ 申請書提出可能な案件を検索 申請書提出済 ・・・・ 申請書を提出した案件を検索 入札書提出可能な案件を検索 入札書提出済 ・・・・ 入札書を提出した案件を検索 ■結果登録済み非表示: 入札結果登録済みの案件の表示/非表示を指定します。

■検索日付 または する案件の検索日付の項目を選択します。

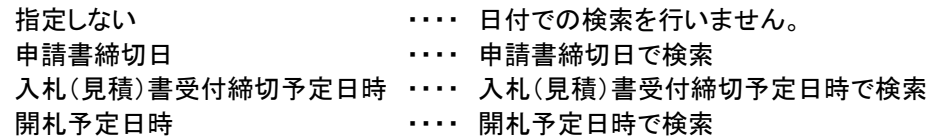

※日付の入力はカレンダ画面から日付を選択する、カレンダボタン③をクリックします。 カレンダ画面が表示されますので、該当の日付④をクリックすることにより入力が行えます。

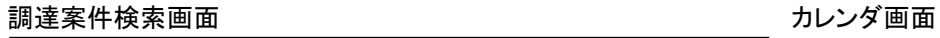

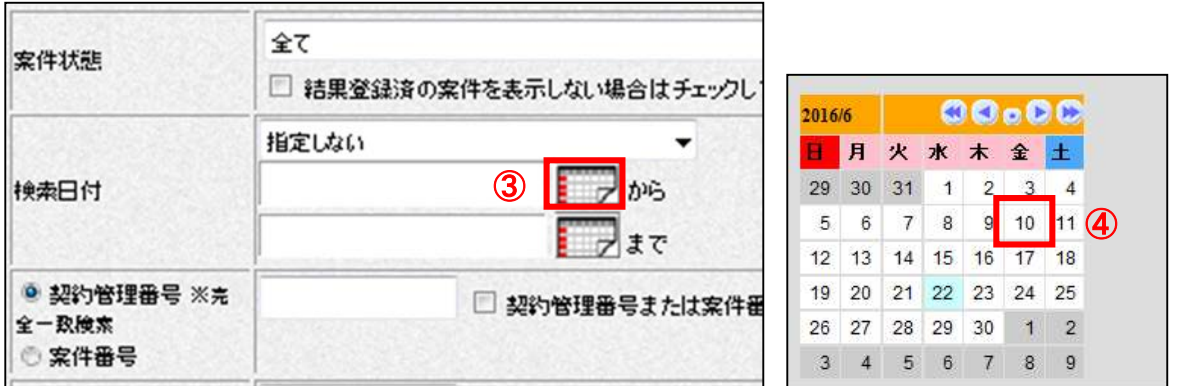

※日付を直接入力する場合は、西暦で「XXXX/XX/XX」と入力するか、和暦で「令和XX年XX月XX日」と入 力してください。

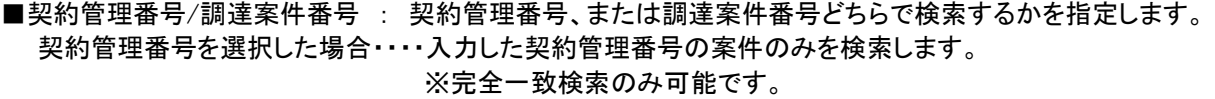

調達案件番号を選択した場合・・・・入力した番号を含む案件を検索します。 ※「調達案件番号のみの場合はチェックしてください」をチェックした場

合、18桁必須となります。

- ■案件名称 : 入力した文字を含む案件を検索します
- ■表示件数 : 「調達案件一覧」「入札状況一覧」の画面で表示する最大件数を選択します。
	- 10 ・・・・ 最大10件の案件を1画面に表示。
		- 25 ・・・・ 最大25件の案件を1画面に表示。
		- 50 ・・・・ 最大50件の案件を1画面に表示。
		- 100 ・・・・ 最大100件の案件を1画面に表示。

■案件表示順序 : 検索結果で表示される「調達案件一覧」「入札状況一覧」の順序項目を コンボボックスから選択し、昇順、降順をラジオボタンで選択します。

案件番号 ・・・・ 案件番号順に表示 案件名称 ・・・・ 案件名称順に表示 入札方式 ・・・・ 入札方式順に表示 案件状態 ・・・・ 案件状況順に表示 公告日/公示日等 ・・・・ 公告日/公示日等の日付順に表示 申請受付締切日付 ・・・・ 申請受付締切日付の日付順に表示 入札(見積)書受付締切日付 ・・・・ 入札(見積)書受付締切日付の日付順に表示 開札日付 …… 開札日付の日付順に表示

# 8.2.2 入札書提出前の作業

## (1)調達案件一覧の表示

指名通知書を確認するための一覧画面です。

指名通知書を確認する案件の「受領確認/提出意思確認書」の「通知書」欄にある「表示」①をクリックします。

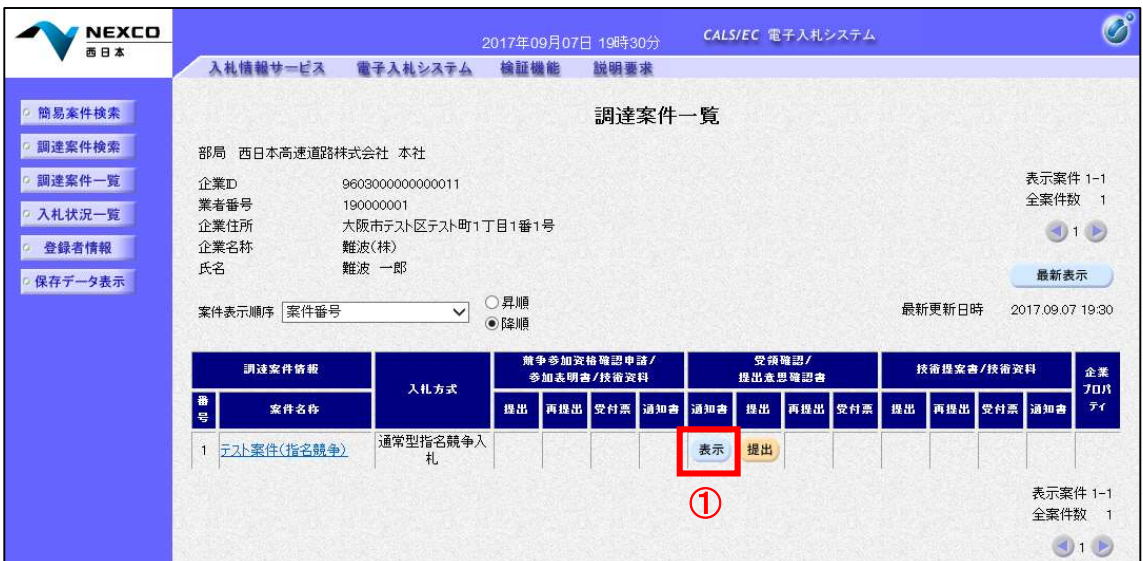

#### 項目説明

最新表示 :調達案件一覧を最新状態にします。

- :前ページのデータを表示します。
- おい …次ページのデータを表示します。

指名された場合、電子入札システムから連絡先メールアドレス宛に、以下の内容のメールが届きます。

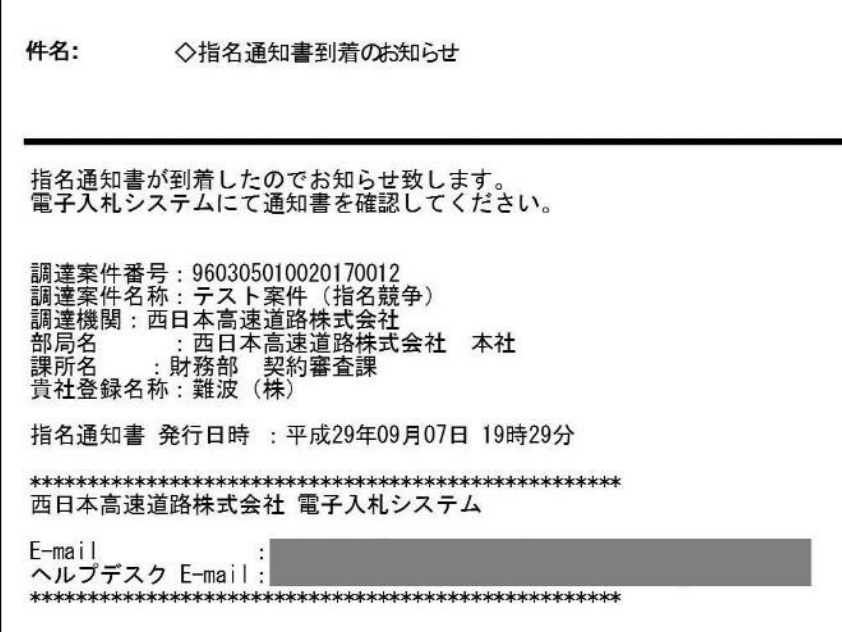

## (2)指名通知書の確認

発注者から発行される指名通知書を閲覧するための画面です。 本通知書には入札参加の指名のほか、連絡事項(執行通知内容等)が記載されています。 「印刷」①をクリックすることにより新規ウィンドウが表示されます。

「保存」で保存したXML形式ファイルを再表示する場合、左メニューの「保存データ表示」をクリックし、保存デー タ表示画面に移動します。

保存データ表示画面で該当のファイルを選択することにより、印刷画面で通知書が表示されます。

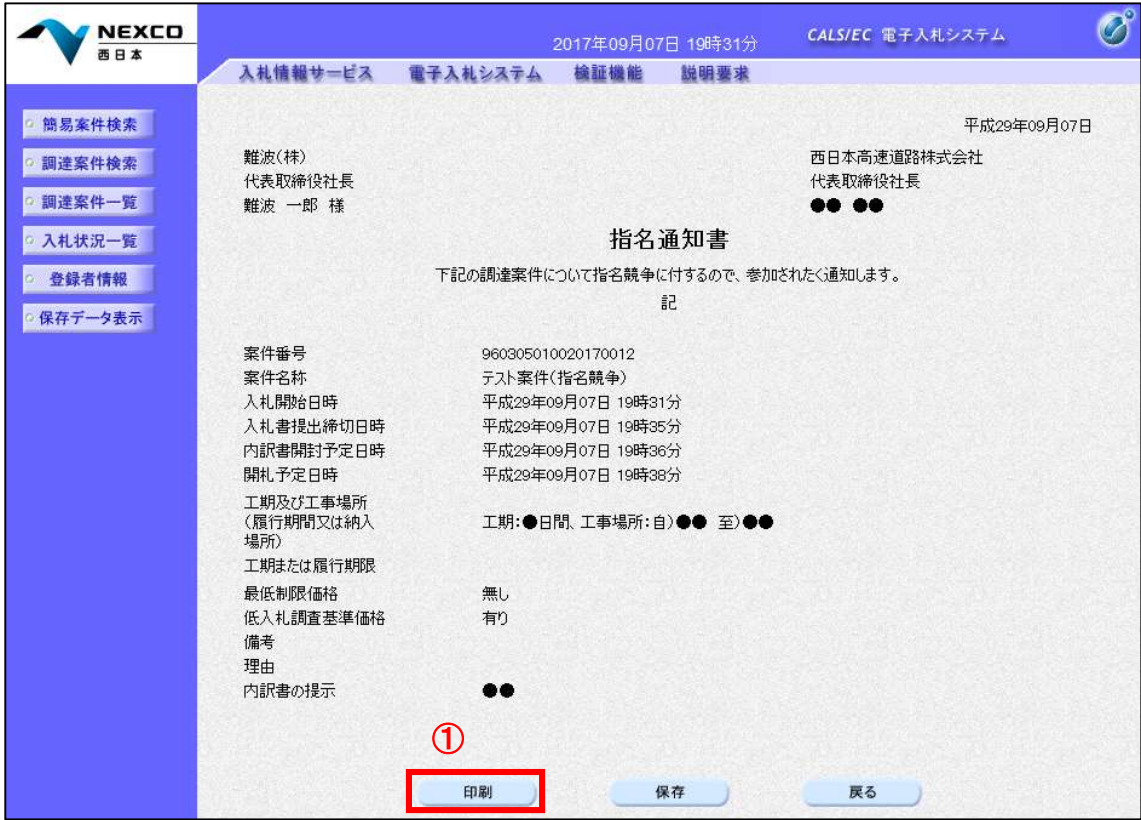

## 項目説明

印刷 :印刷用の別画面が表示されます。

- 保存 :通知書の情報をXML形式で保存します。
- 戻る :全画面に戻ります。

## (3)指名通知書の印刷

指名通知書を印刷する画面です。

右クリックメニューの「印刷」をクリックすることにより、指名通知書が印刷されます。

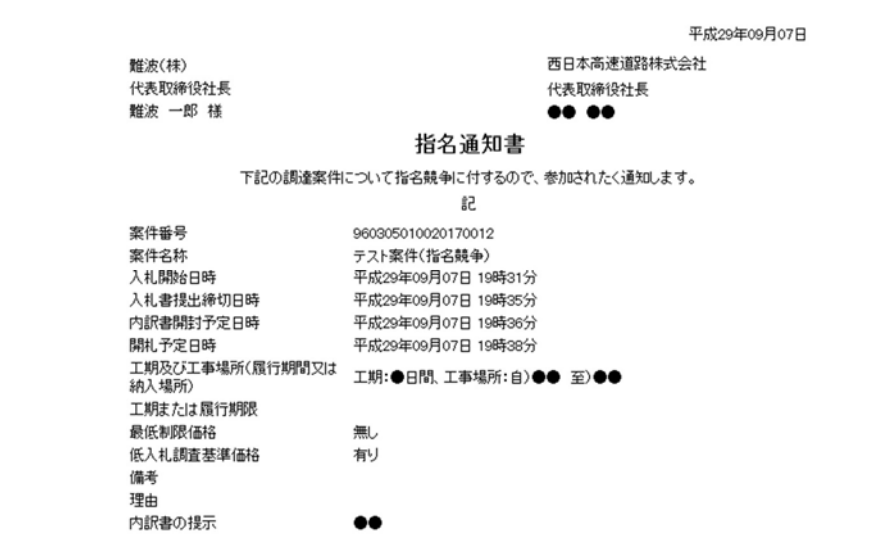

#### (4)受領確認書の表示

受領確認書の提出が可能な案件を表示する一覧画面です。 受領確認書を提出する案件の「受領確認/提出意思確認書」の「提出」欄にある「提出」①をクリックします。

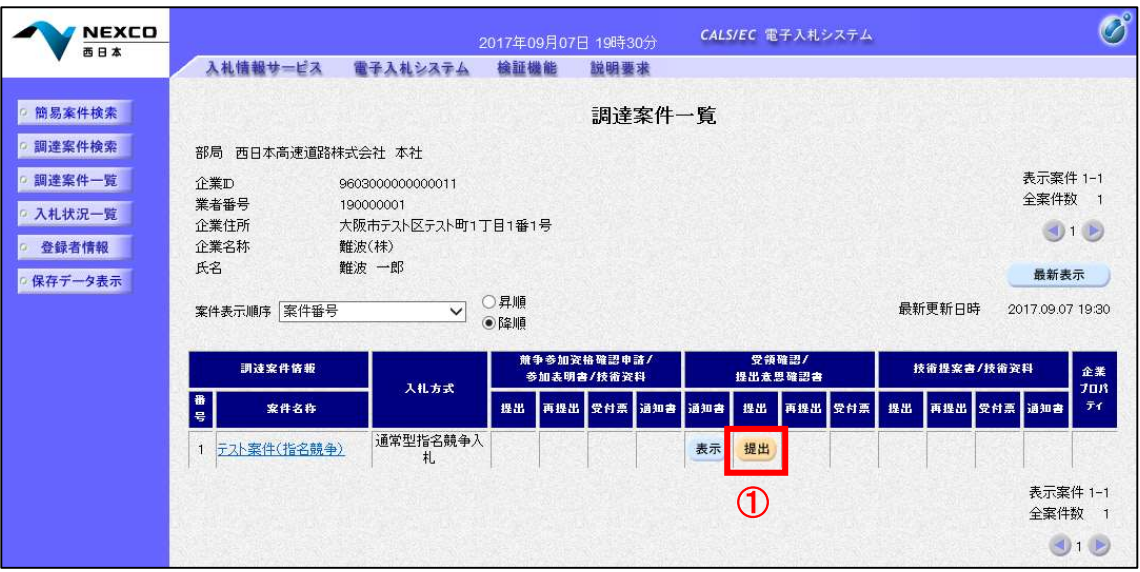

## 項目説明

最新表示 :調達案件一覧を最新状態にします。

:前ページのデータを表示します。

:次ページのデータを表示します。

## (5)受領確認書提出内容の確認

受領確認書が表示されます。 案件名や入札書提出締切日時などを確認したのち、受領確認書を提出します。 提出内容を確認後、「提出内容確認」①をクリックします。

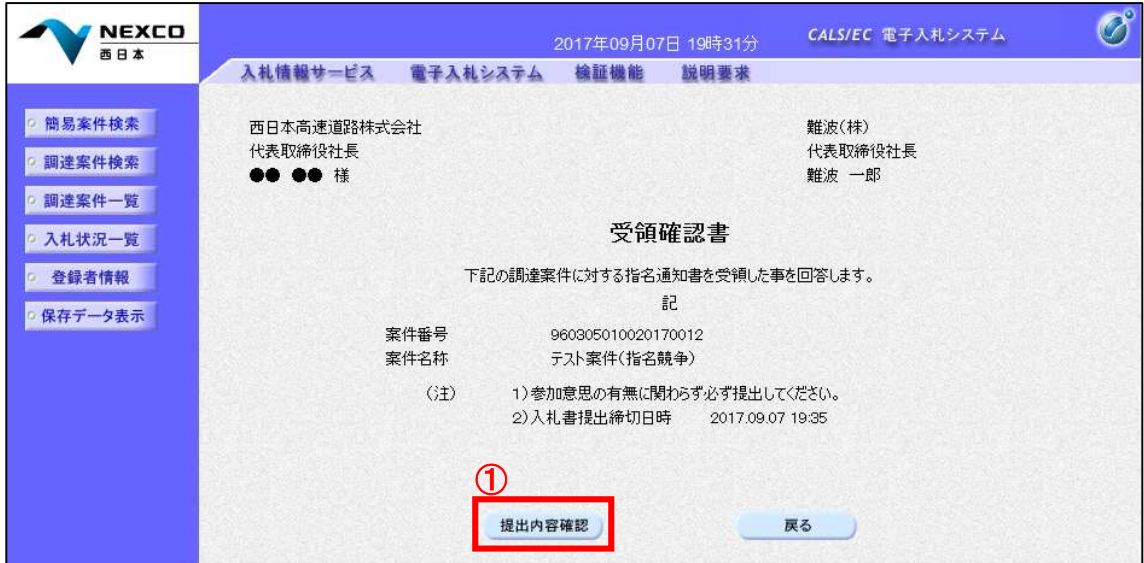

## 項目説明

提出内容確認画面に移動します。 戻る :前画面に戻ります。

#### (6)受領確認書の提出

受領確認書を提出するための画面です。 提出内容確認画面が表示されます。送信内容をもう一度確認してから「提出」② をクリックします。

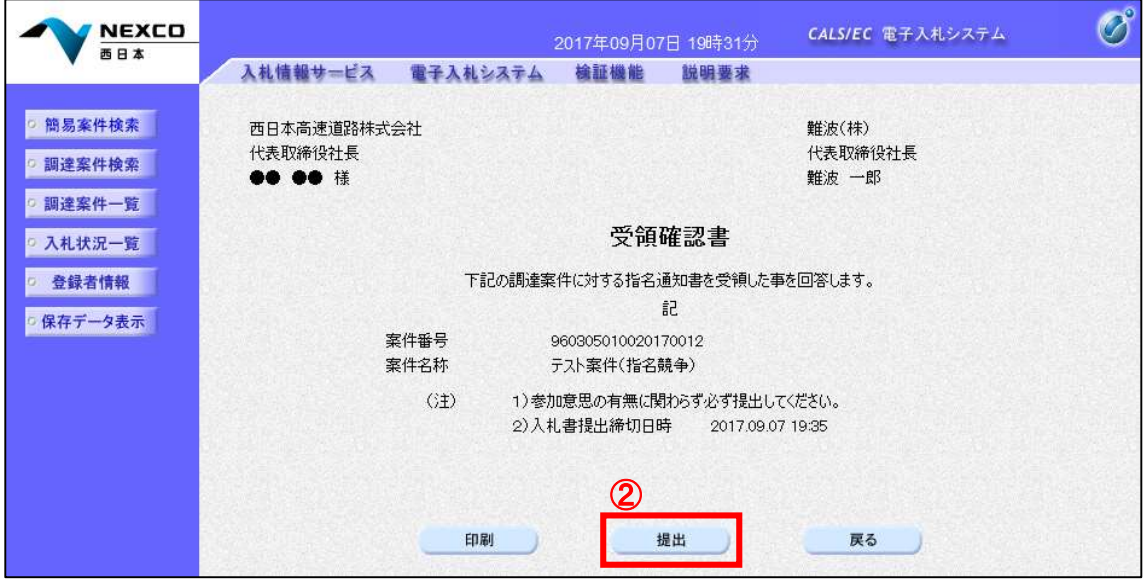

#### 項目説明

- 印刷 :印刷用の別画面が表示されます。
- 提出 :受領確認書を送信します。
- 戻る :前画面に戻ります。

## (7)受領確認書受信確認通知の表示

受領確認書が正常に送信されたことを通知するための画面です。 「印刷」①をクリックすることにより、新規ウィンドウが表示されます。

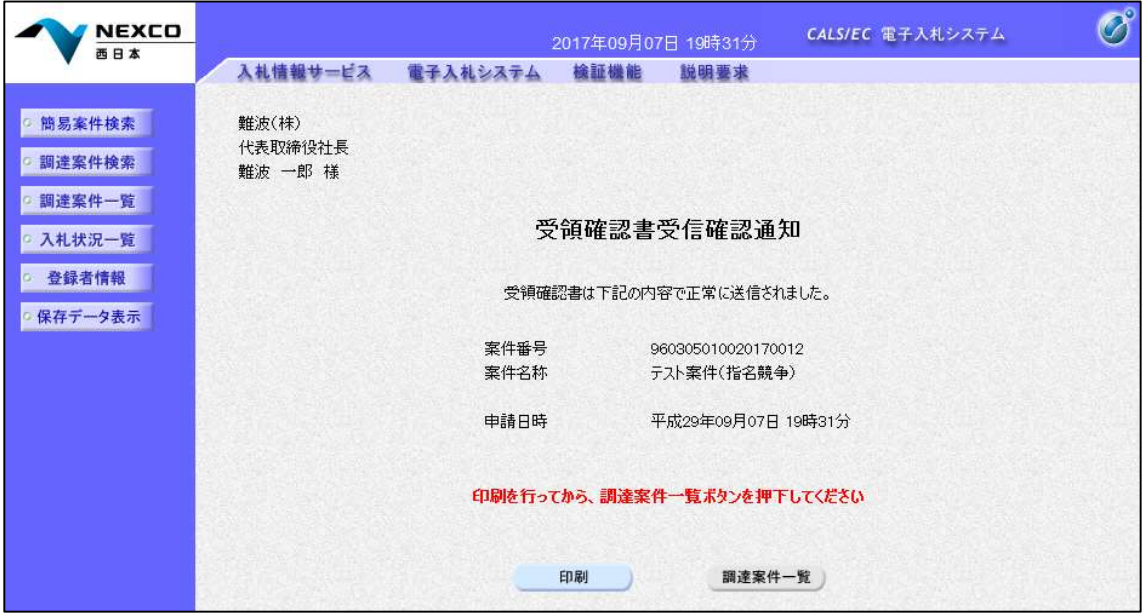

#### 項目説明

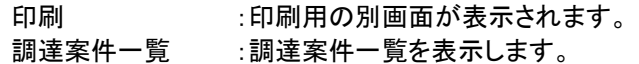

## (8)受領確認書受信確認通知の印刷

受領確認書受信確認通知を印刷する画面です。 右クリックメニューの「印刷」をクリックすることにより、受領確認書受信確認通知が印刷されます。 ※受領確認書受信確認通知は、後で印刷することはできないため、必ず表示された時点で印刷するよう注意願 います。

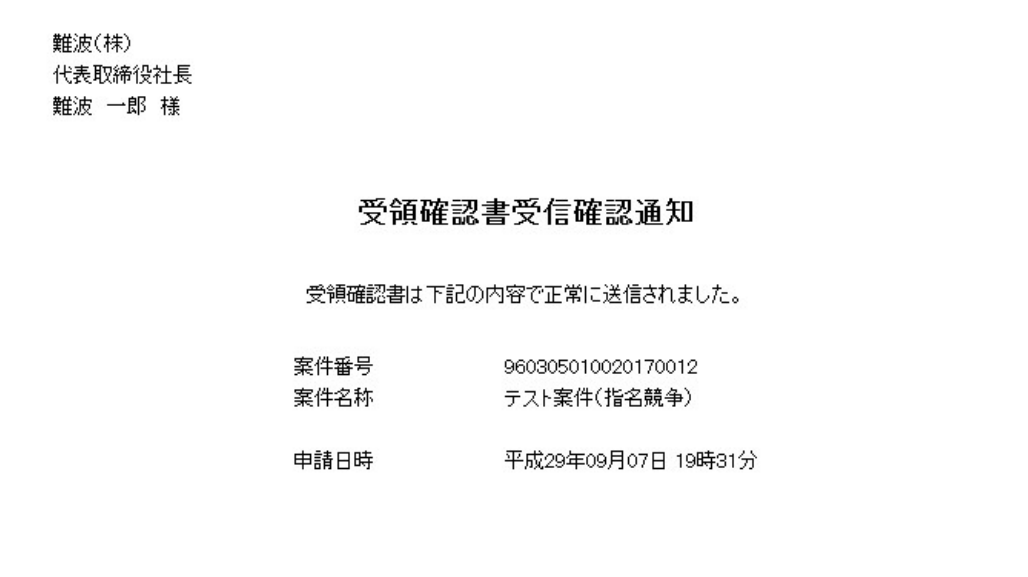

# 8.2.3 入札書提出作業

## (1)入札状況一覧の表示

入札書の提出が可能な案件を表示する一覧画面です。 入札書を提出する案件の「入札/再入札/見積」欄にある「入札書提出」①をクリックします。 また、辞退届を提出する場合は、「辞退届」欄にある「提出」②をクリックします。

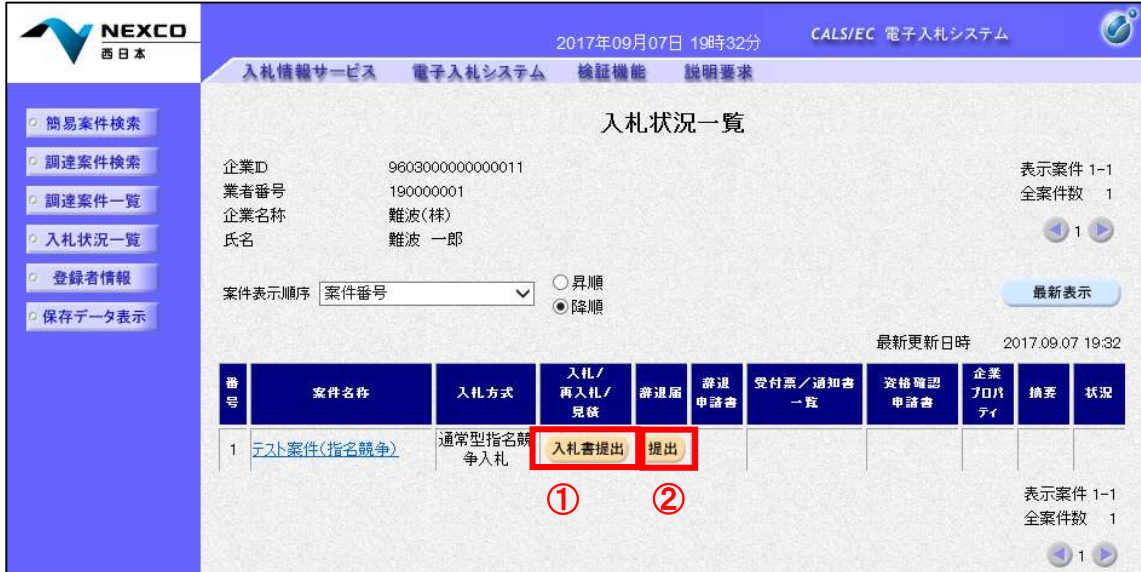

## 項目説明

最新表示 :入札状況一覧を最新状態にします。

- :前ページのデータを表示します。
- :次ページのデータを表示します。

## (2)入札書の表示

入札書を提出するために、必要な情報を入力する画面です。

「入札金額」①を入力します。工事の場合には、「参照」②をクリックし内訳書を選択し、「添付資料追加」③をク リックし、"内訳書"を付加して「提出内容確認」4をクリックします。

※調査等においては入札時に内訳書を提出しませんので、内訳書提出に係る機能は表示されません。

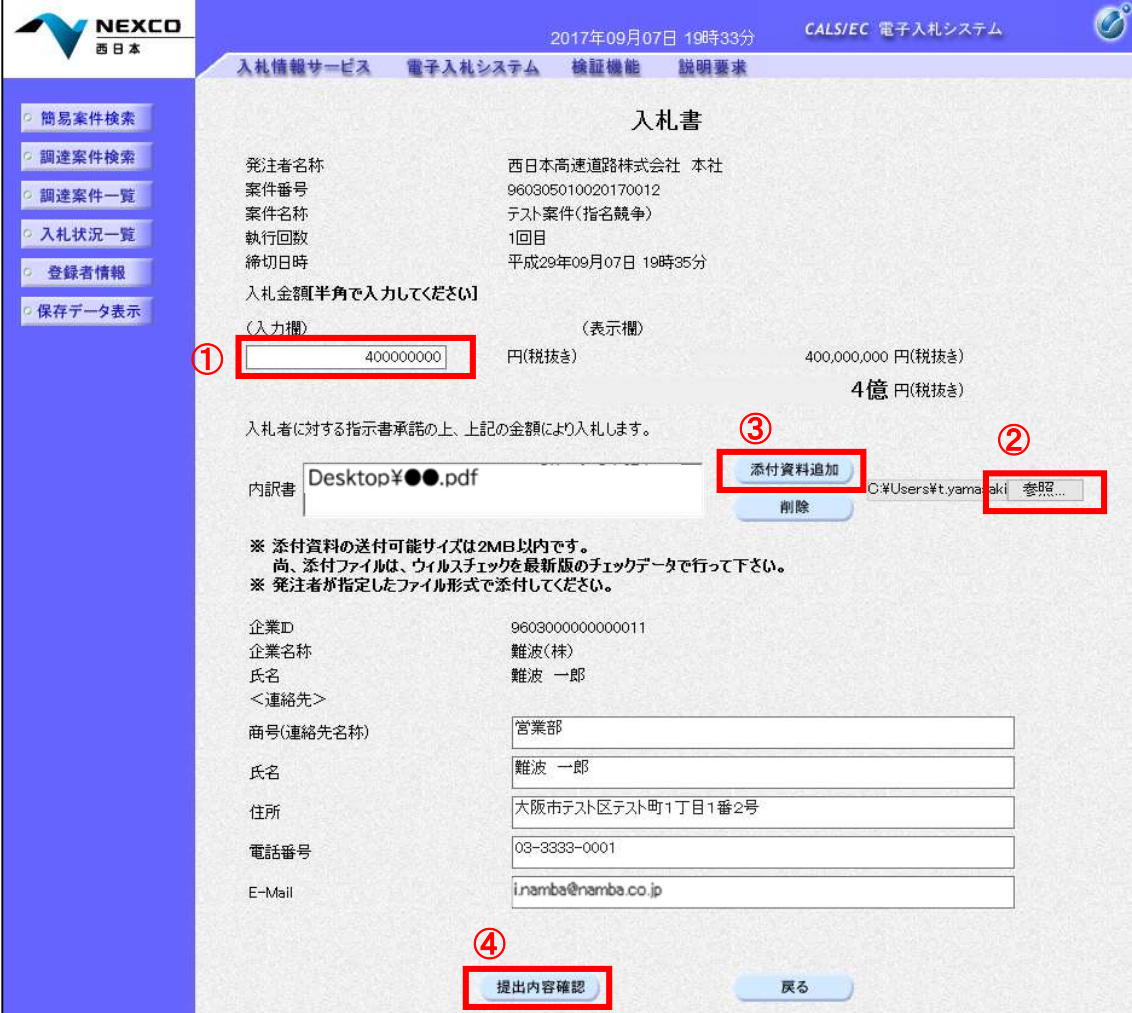

#### 項目説明

添付資料追加 :参照ボタンで選択したファイルを内訳書資料として追加します。 参照 :ファイル選択画面が表示されます。 提出内容確認 :提出内容確認画面に移動します。 戻る :前画面に戻ります。

## (3)入札書の内容確認

入札書の提出内容を確認後、提出するための画面です。 送信内容をもう一度確認してから、「印刷」①をクリックします。印刷用の新規ウィンドウが表示されます。

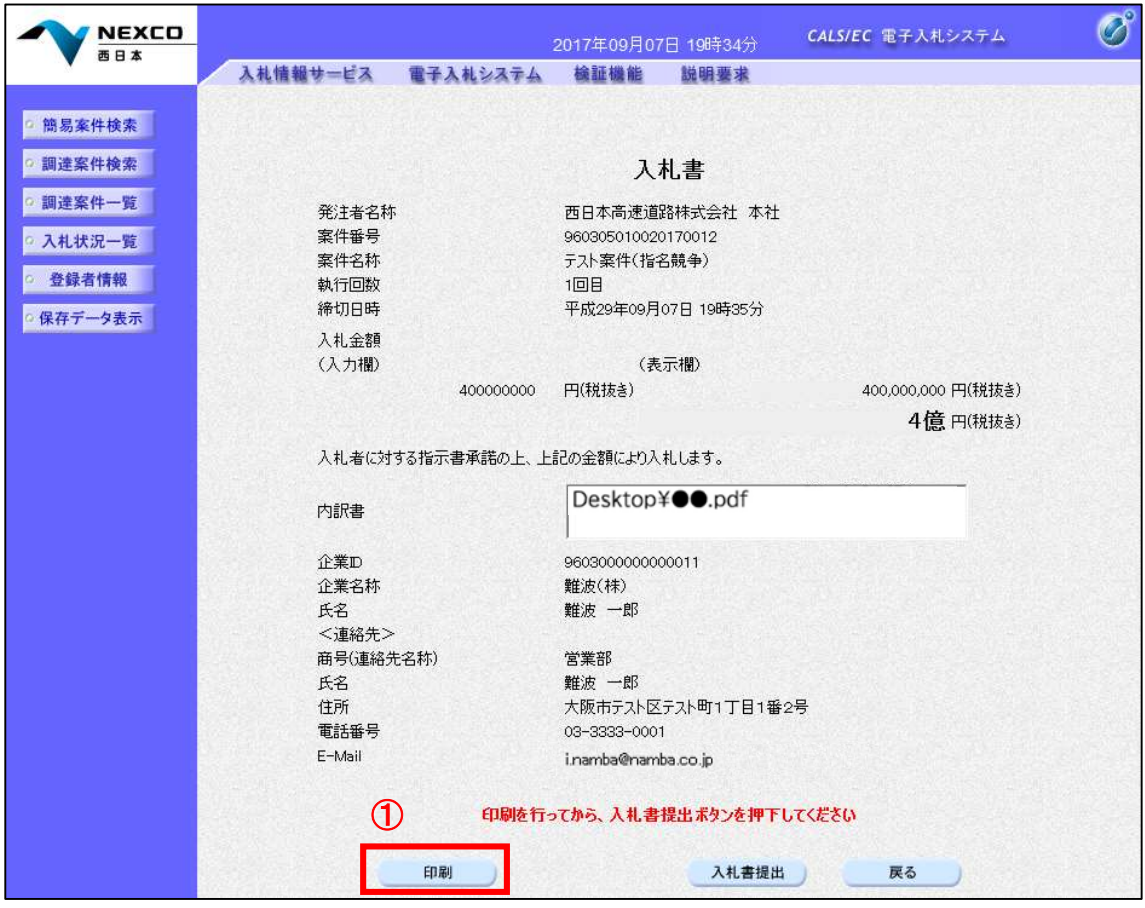

## 項目説明

印刷 :印刷用の別画面が表示されます。 入札書提出 :確認ダイアログが表示されます。 戻る :前画面に戻ります。

## (4)入札書の印刷

右クリックメニューの「印刷」をクリックすることにより、入札書が印刷されます。

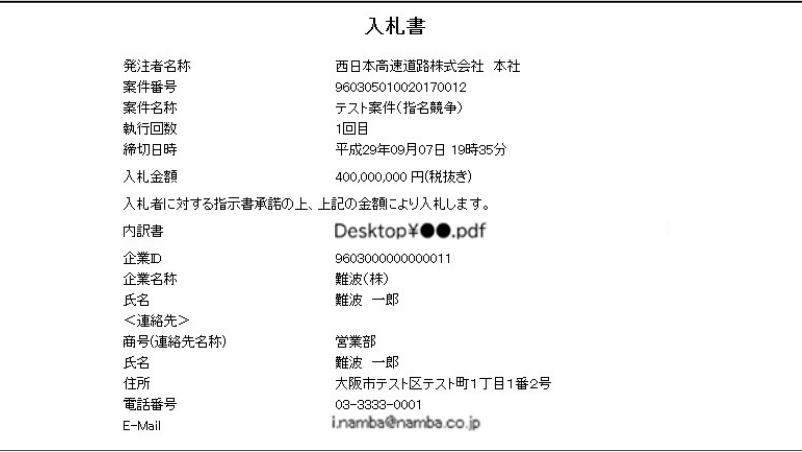

## (5)入札書の提出

印刷後、「入札書提出」①をクリックすると、確認ダイアログ(a)が表示されます。 確認ダイアログの「OK」②をクリックすると、この入札書が発注者に送信されます。 ※入札書の提出は1度しかできませんので、クリックする前に入札金額などを十分に確認してください。

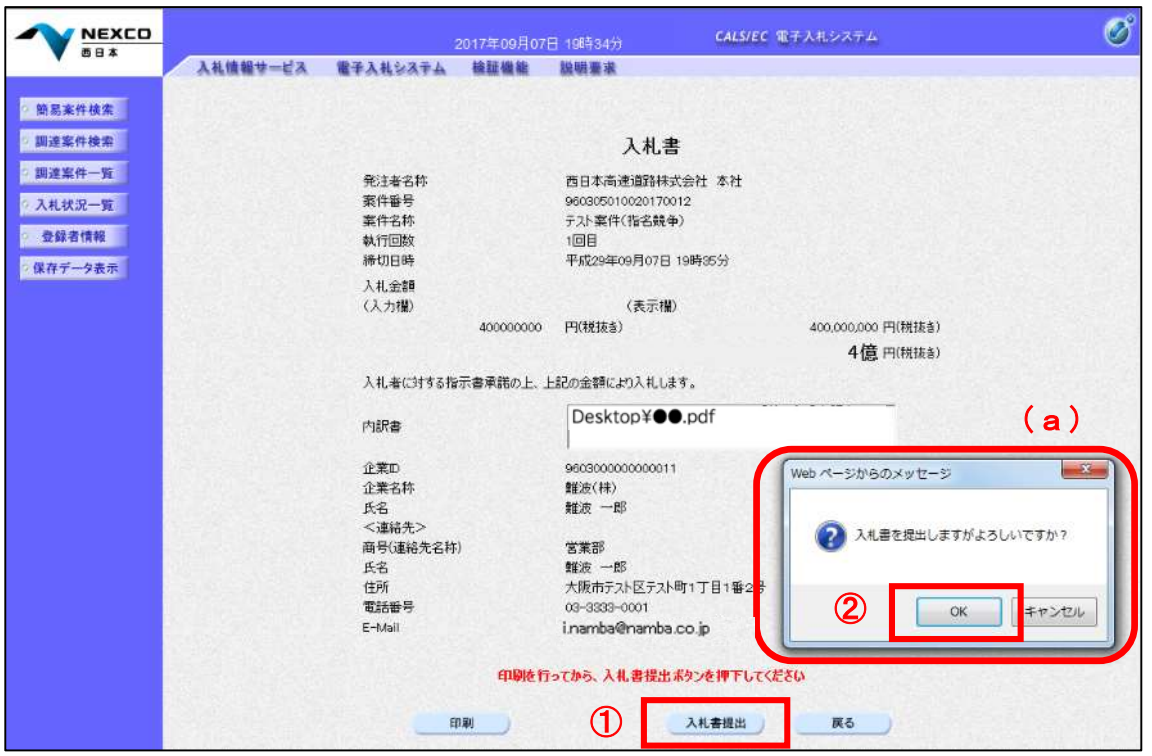

#### 項目説明

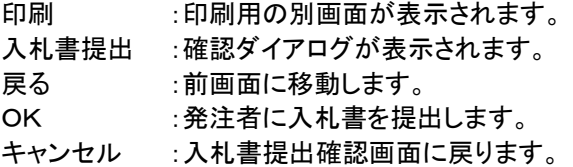

#### (6)入札書受信確認通知の表示

入札書が正常に送信されたことを通知するための画面です。 「印刷」①をクリックすることにより新規ウィンドウが表示されます。

「入札書保存」で保存したXML形式ファイルを再表示する場合、左メニューの保存データ表示ボタンをクリック し、保存データ表示画面に移動します。

保存データ表示画面で該当のファイルを選択することにより、印刷画面で入札書が表示されます。

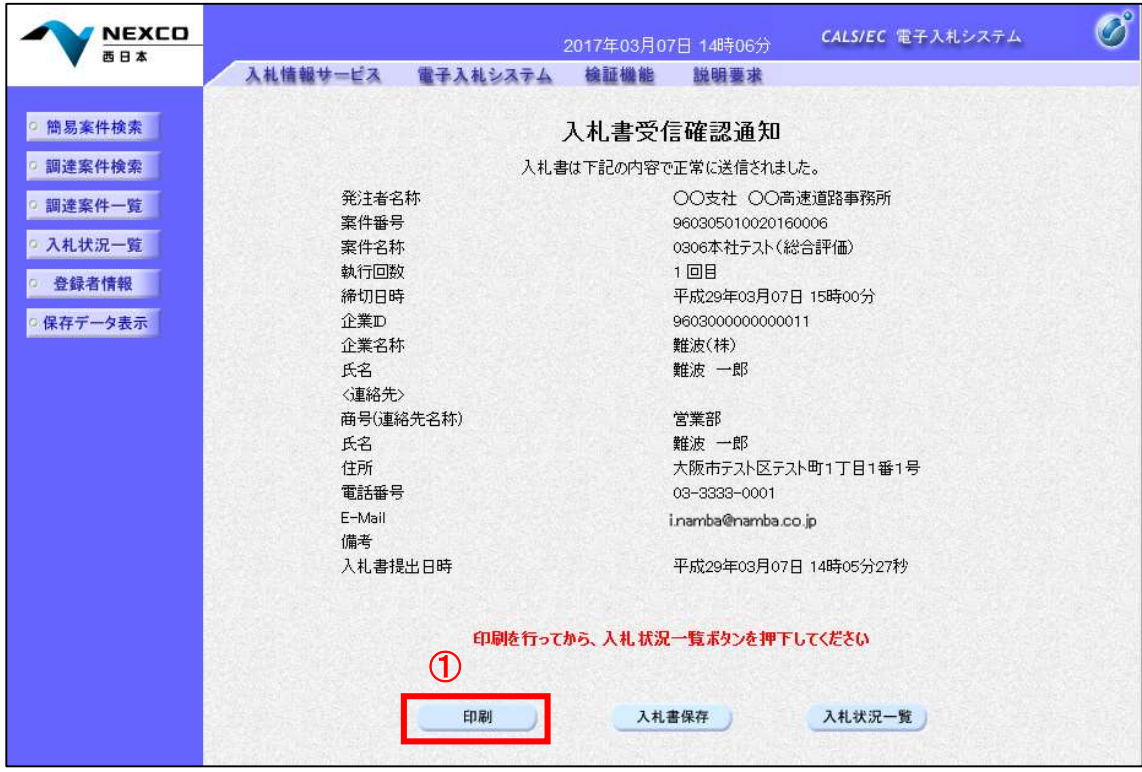

#### 項目説明

印刷 :印刷用の別画面が表示されます。 入札書保存 :提出した入札書をXML形式で保存します。 入札状況一覧: 入札状況一覧画面に移動します。

## (7)入札書受信確認通知の印刷

入札書受信確認通知を印刷する画面です。 右クリックメニューの「印刷」をクリックすることにより、入札書受信確認通知が印刷されます。 ※入札書受信確認通知は、入札書の送信が正常に行われた証拠の書類となり、後で印刷することはできない ため、必ず表示された時点で印刷するよう注意願います。

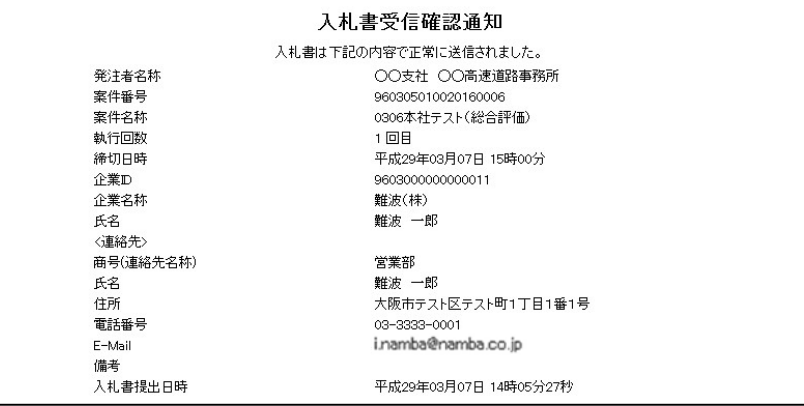

## (8)入札状況一覧の表示

入札状況を表示するための一覧画面です。

受付票を確認する案件の「受付票/通知書一覧」欄の「表示」①をクリックします。

※「受付票/通知書一覧」欄の「表示」①の下に「未参照有り」が表示されている場合、新たに発注者から通知 書等を受信したか、未参照の通知書等がありますので確認してください。

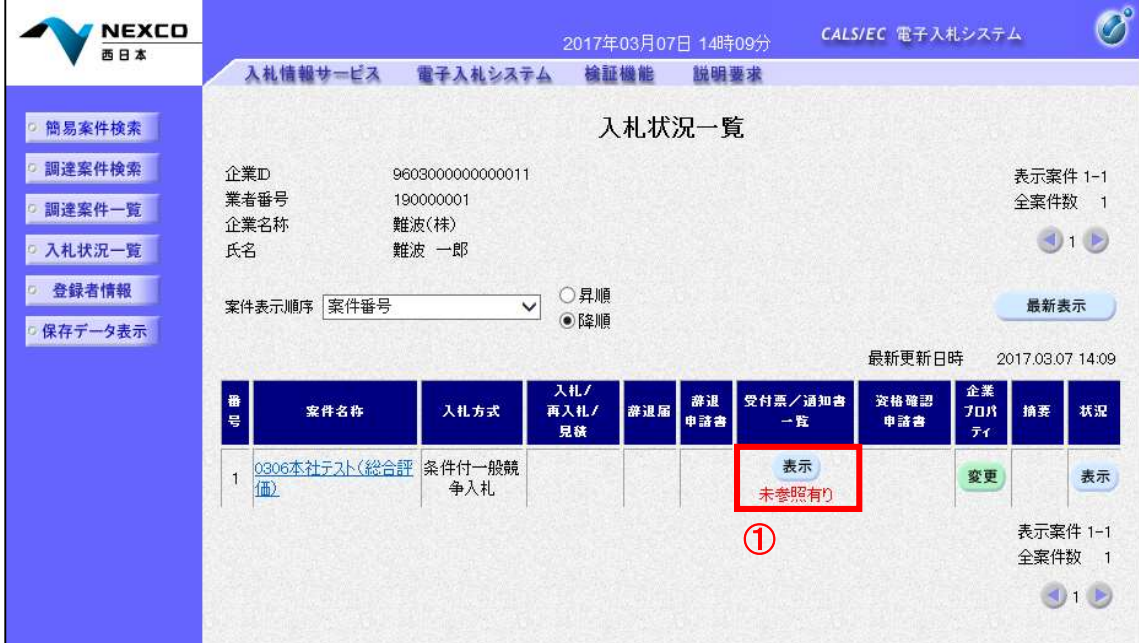

#### 項目説明

最新表示 :入札状況一覧を最新状態にします。

- :前ページのデータを表示します。
- :次ページのデータを表示します。

#### (9)入札状況通知書一覧の表示

発注者より発行された通知書を表示するための一覧画面です。

入札書受付票の「通知書表示」欄にある、「表示」②をクリックします。

辞退届の場合 : 「通知書名」の欄に辞退届受付票と表示されます。

※通知書確認欄に「未参照」が表示されている場合、当該通知書が参照されていないことを示していますので 確認してください。

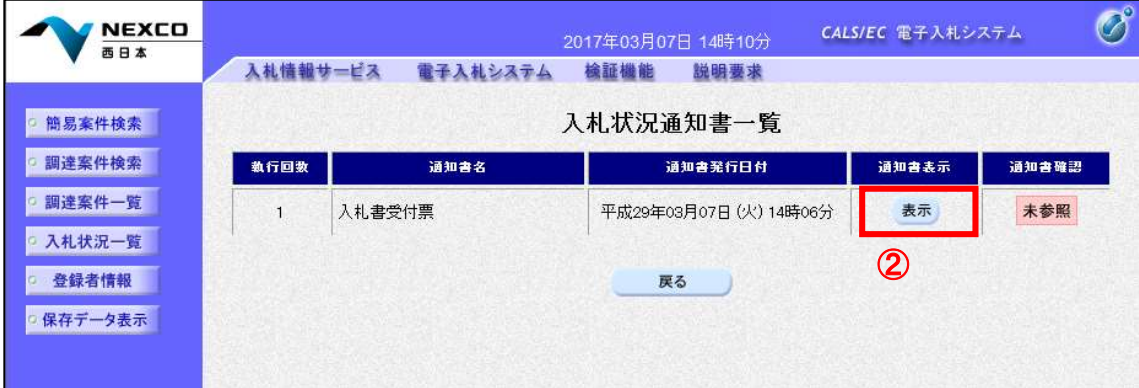

#### 項目説明

表示 : 入札書受付票画面を表示します。

戻る : 前画面に戻ります。

## (10)入札書受付票(辞退届受付票)の表示

発注者から発行される"入札書(辞退届)"の受付票を閲覧するための画面です。 「印刷」①をクリックすることにより新規ウィンドウが表示されます。

「保存」で保存したXML形式ファイルを再表示する場合、左メニューの「保存データ表示」をクリックし、保存デー タ表示画面に移動します。

保存データ表示画面で該当のファイルを選択することにより、印刷画面で受付票が表示されます。

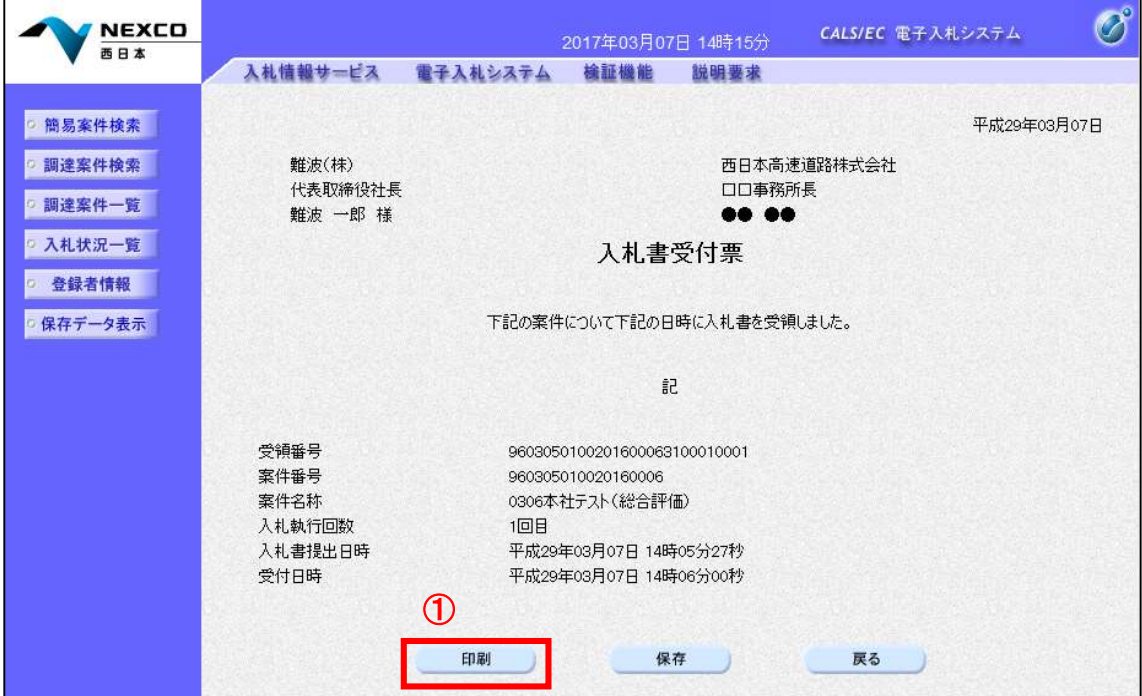

## 項目説明

- 印刷 :印刷用の別画面が表示されます。
- 保存 :受付票の情報をXML形式で保存します。
- 戻る :前画面に戻ります。

#### (11)入札書受付票(辞退届受付票)の印刷

入札書受付票(辞退届受付票)を印刷する画面です。 右クリックメニューの「印刷」をクリックすることにより、受付票が印刷されます。

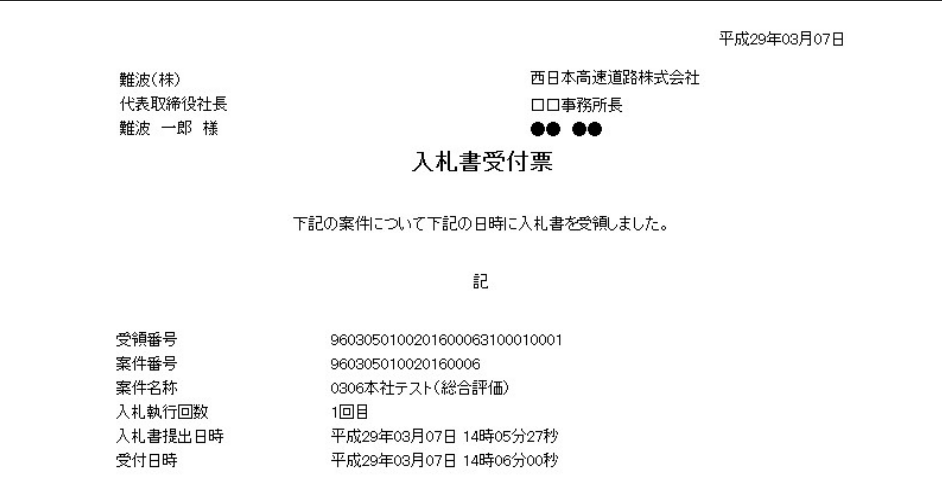

 $\vert$ 

## 8.2.4 入札書提出後の作業

## (1)入札状況一覧の表示

入札状況を表示するための一覧画面です。

通知書を確認する案件の「受付票/通知書一覧」欄の「表示」①をクリックします。

※「受付票/通知書一覧」欄の「表示」(1)の下に「未参照有り」が表示されている場合、新たに発注者から通知 書等を受信したか、未参照の通知書等がありますので確認してください。

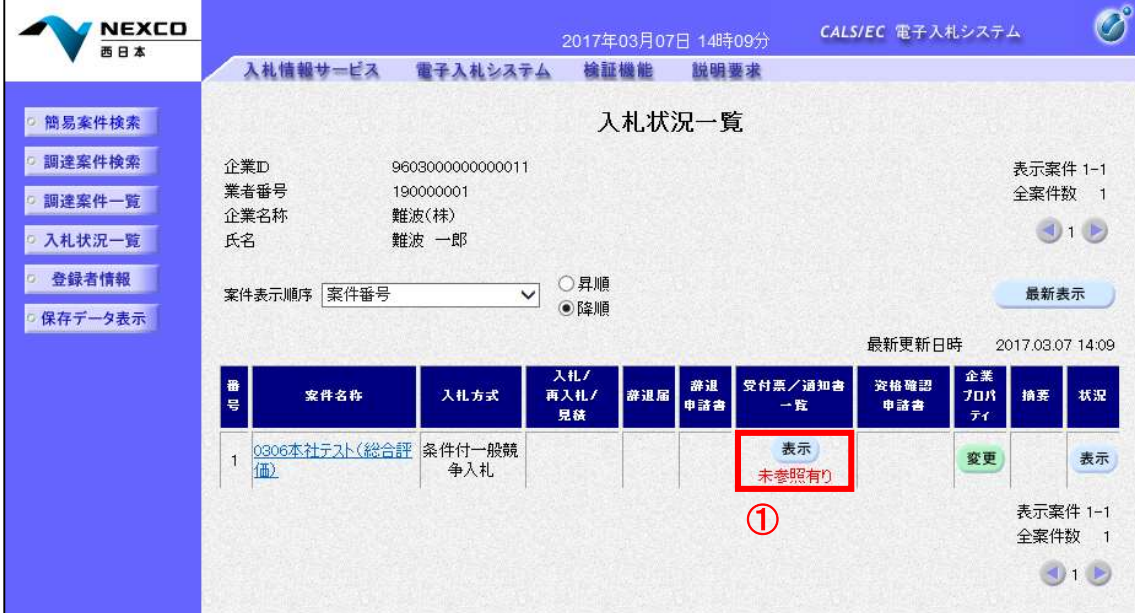

## 項目説明

最新表示 :入札状況一覧を最新状態にします。

- :前ページのデータを表示します。
- :次ページのデータを表示します。

## (2)入札状況通知書一覧の表示

発注者より発行された通知書を表示するための一覧画面です。

入札締切通知書の「通知書表示」欄にある、「表示」②をクリックします。

※通知書確認欄で「未参照」となっている場合、当該通知書が参照されていないことを示していますので確認し てください。

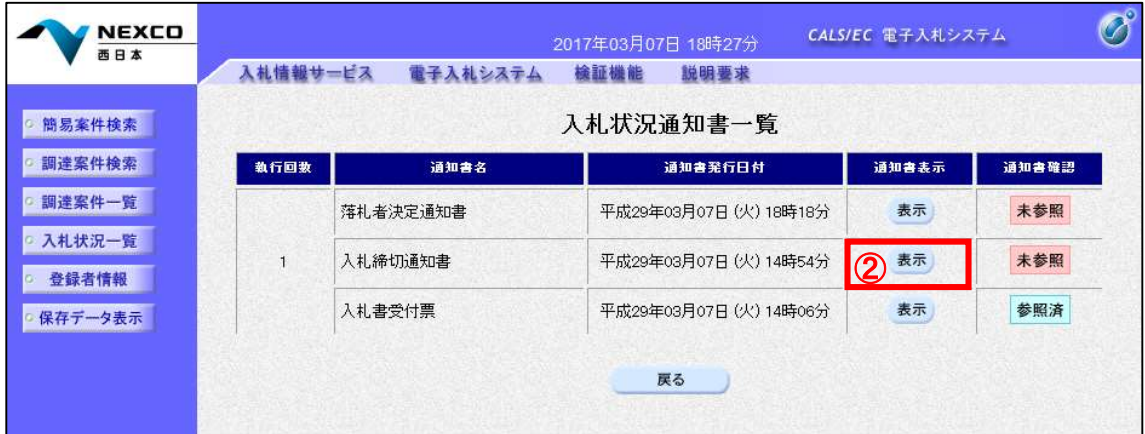

## 項目説明

表示 :入札締切通知書画面を表示します。

戻る :前画面に戻ります。

## (3)入札締切通知書の表示

入札締切通知書を閲覧するための画面です。 「印刷」①をクリックすることにより、新規ウィンドウが表示されます。

「保存」で保存したXML形式ファイルを再表示する場合、左メニューの「保存データ表示」をクリックし、保存デー タ表示画面に移動します。

保存データ表示画面で該当のファイルを選択することにより、印刷画面で通知書が表示されます。

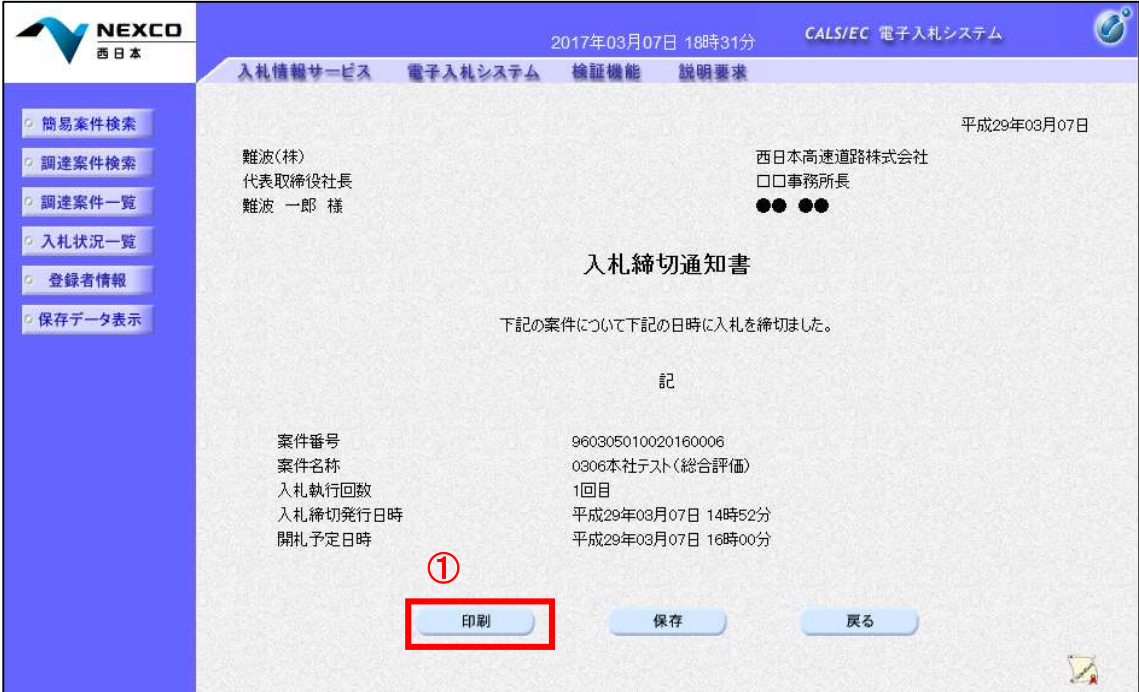

#### 項目説明

印刷 :印刷用の別画面が表示されます。

保存 :通知書の情報をXML形式で保存します。

戻る :前画面に戻ります。

#### (4)入札締切通知書の印刷

入札締切通知書を印刷する画面です。 右クリックメニューの「印刷」をクリックすることにより、入札締切通知書が印刷されます。

> **難波(株)** 代表取締役社長 難波 一郎 様

平成29年03月07日 西日本高速道路株式会社 口口事務所長 **00.00** 

#### 入札締切通知書

下記の案件について下記の日時に入札を締切ました。

記

- 案件番号 案件名称 入札執行回数 入札締切発行日時 開札予定日時
- 960305010020160006 0306本社テスト(総合評価) 1回目 平成29年03月07日 14時52分 平成29年03月07日 16時00分

## (5)入札状況一覧の表示

入札状況を表示するための一覧画面です。

通知書を確認する案件の「受付票/通知書一覧」欄の「表示」①をクリックします。

※「受付票/通知書一覧」欄の「表示」①の下に「未参照有り」が表示されている場合、新たに発注者から通知 書等を受信したか、未参照の通知書等がありますので確認してください。

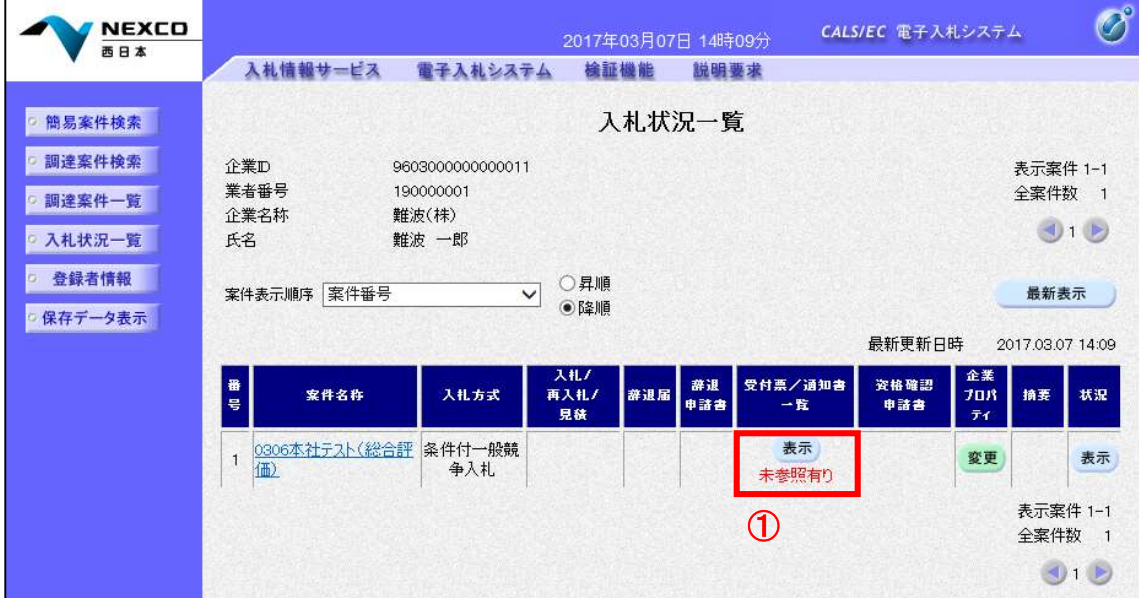

#### 項目説明

最新表示 :入札状況一覧を最新状態にします。

- :前ページのデータを表示します。
- :次ページのデータを表示します。

#### (6)通知書一覧の表示

発注者より発行された通知書を表示するための一覧画面です。

落札者決定通知書の「通知書表示」欄にある、「表示」②をクリックします。

※通知書確認欄で「未参照」となっている場合、当該通知書が参照されていないことを示していますので確認し てください。

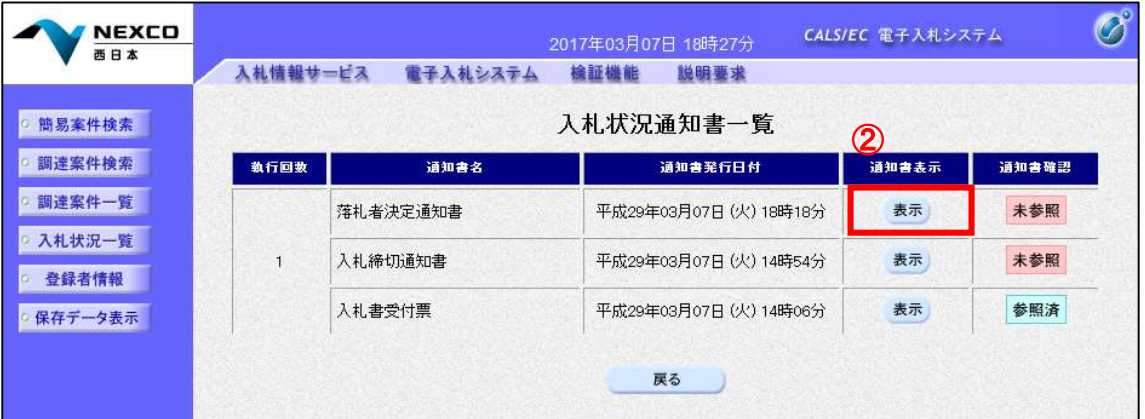

#### 項目説明

表示 :落札者決定通知書画面を表示します。

戻る :前画面に戻ります。

## (7)落札者決定通知書の表示

落札者決定通知書を閲覧するための画面です。 「印刷」①をクリックすることにより、新規ウィンドウが表示されます。

「保存」で保存したXML形式ファイルを再表示する場合、左メニューの「保存データ表示」をクリックし、保存デー タ表示画面に移動します。

保存データ表示画面で該当のファイルを選択することにより、印刷画面で通知書が表示されます。

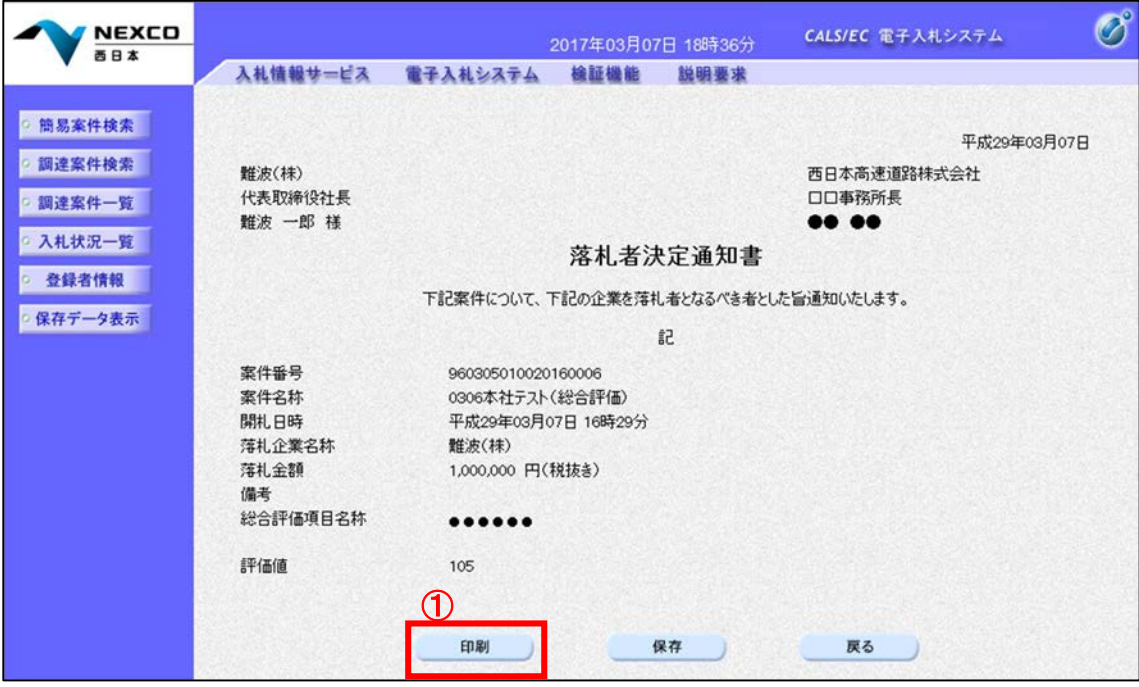

## 項目説明

印刷 :印刷用の別画面が表示されます。

保存 :通知書の情報をXML形式で保存します。

戻る :前画面に戻ります。

## (8)落札者決定通知書の印刷

落札者決定通知書を印刷する画面です。 右クリックメニューの「印刷」をクリックすることにより、落札者決定通知書が印刷されます。

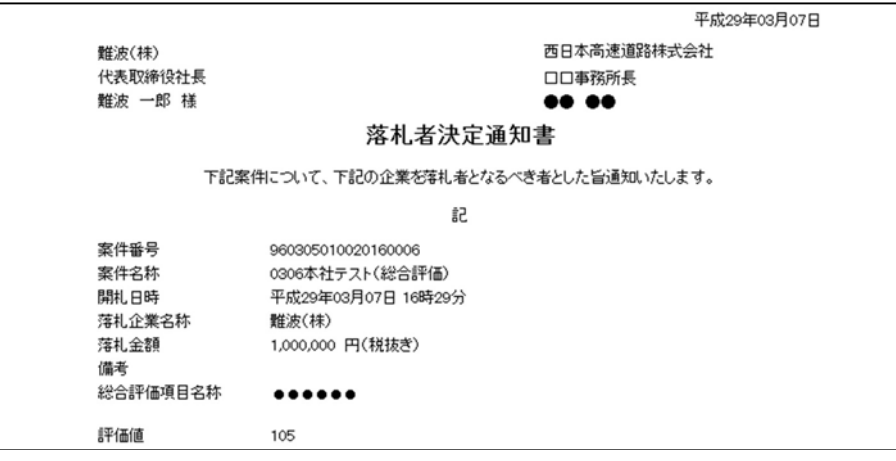